#### SmarterProctoring 2.0 Guide for Students

Students will use the SmarterProctoring 2.0 link in the Canvas course menu to begin the process of scheduling proctored tests. Follow the instructions below to create your SmarterProctoring Profile and to register for your proctored exams.

#### 1. To Launch Smarter Proctoring

- a. Log into your Canvas course.
- b. Click **SmarterProctoring 2.0** from Canvas course menu.
- c. Click **Authorize** to begin setting up your SmarterProctoring account.
- d. Agree to the different Terms of Use.
- e. Click **Submit**.
- To Set Up Your Account (To begin you will be required to complete your account registration. You will only complete this on your first login to SmarterProctoring 2.0.)
  - a. Your name will be automatically added from Canvas.
  - b. Enter your **MDCC student email** address.
  - c. Enter at least **one phone number**. This number will be used to contact you in case of an issue the day of your scheduled exam.
  - d. Check the **time zone** and make sure it is correct for you.
  - e. Check the **currency** selected. This will be used for any virtual proctoring (ProctorU) fees.
  - f. Enter your **zip code** or **city and state**. This will be used to make sure the proctoring locations closest to you appear first in the proctored location list.
  - g. Click Save when done.
  - h. Your account has been successfully registered. You are now ready to schedule your exam.

#### 3. To Sign Up for a Proctored Exam

- a. Click Choose a proctor in the exam window under My Exams You
  will need to register for each proctored exam your instructor has
  available under My Exams.
- b. You will have three options for proctoring your exam.

- Click Find Location under MSVCC Testing Locations to take your exam at a proctored test location at a Mississippi community college, including MDCC.
- ii. If you are out of state and plan to take at a location other than a MS community college, you must submit an off-campus proctored test form. This form can be found on the eLearning page of MDCC's website.
- iii. If you plan to use **ProctorU** for virtual proctoring, click **Schedule Appointment** under **Live Online Proctor**.
- c. To select a testing center, click **Request Session** next to the location of your choice under **Results**.
- d. Click **Continue** at the bottom of the **RegisterBlast** pop-up window.
- e. Complete the Exam Registration in the RegisterBlast window.
  - i. Select the **date** of the appointment. Only available dates for your exam and the testing center will show in the calendar.
  - ii. Select a **time** for your exam. Only available times for your exam and the testing center will show in the drop down list.
  - iii. Click **Complete Registration** to finish registering for your exam.
- f. Once your registration is complete, click Return to Dashboard.
- g. Review your exam registration information in the **My Exams** Proctoring exam window.
  - Review your **Appointment Details** to make sure they are correct.
  - ii. Review your **Exam Information** to view important information about your exam.
  - iii. If you need to **Cancel** the session click **Cancel session**.

#### **Virtual Proctoring Testing Guidelines**

The following guidelines must be followed when student takes a virtually proctored exam.

- **1.** Student must show complete room scan which includes complete desk area. (Please view attached video for an example of a complete room scan.)
- **2.** The desk or table must be cleared of all other materials. This means the removal of all books, papers, notebooks, calculators, etc., unless specifically permitted in posted guidelines for that particular examination.
- 3. No visible writing on desk or on walls in front, behind, or below desk area.
- **4.** All other programs and/or windows on the testing computer must be closed prior to logging into the proctored test environment.
- **5.** Loud music, television, or other distractions playing in the background are prohibited.
- **6.** No other persons or parties aside from the examinee should be permitted near the testing environment, and all communication between examinee and third parties is prohibited.
- 7. Student's shoulders and face must be present at all times in the viewing area. No reclining or lying on a bed or sofa is allowed.
- 8. Screen must be shared at all times. If screen share is stopped, student will receive a zero or there will be points deducted.
- 9. Absolutely no profanity or obscenity is **tolerated**.
- 10.Cell phone use is not **tolerated**. Cell phones or other communication devices must be turned off if in the room and shown in the room scan.
- 11.If there is not a video or sound after the exam is taken, a student will not receive credit for the exam.
- 12.If a student excessively stares off to the right, to the left, in the lap, and/or above the computer, the **student will receive a failing grade, or he will have points deducted**.
- 13. The instructor reserves the right to have the student come in and re-take an assignment/test if discrepancies are found (if the instructor chooses); the time limit is up to two weeks after the original assignment was completed.
- 14. If a student is deemed as cheating, his grade will result in an automatic ZERO (0) on the assignment and an "F" in the course without the possibility of withdrawing.

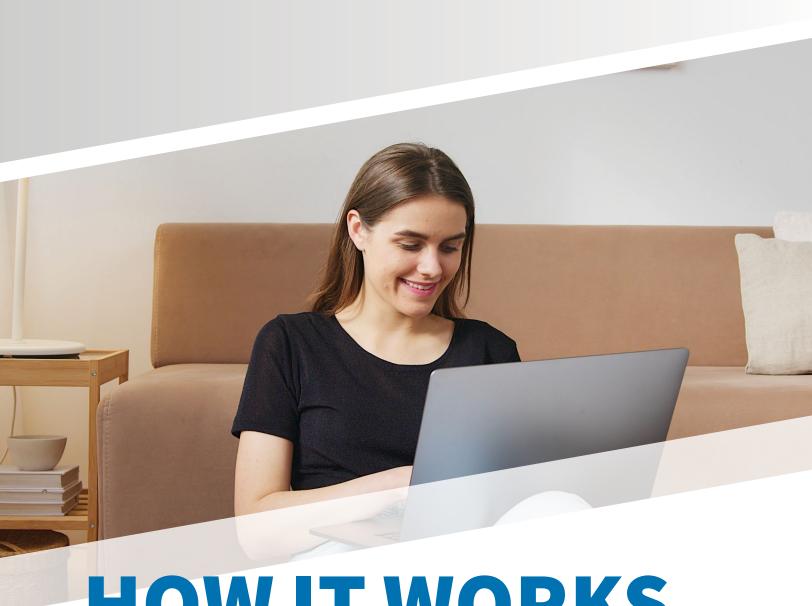

## HOW IT WORKS

Test-Taker Walk-Through SmarterProctoring 2.0

To use **ProctorU**, you will need the **Google Chrome Extension**. Click this **link** to install the extension in your **Google Chrome** web browser.

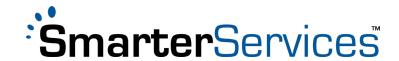

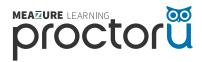

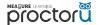

#### WHAT DO I USE SMARTERPROCTORING FOR?

Students use SmarterProctoring to register for all types of proctoring sessions, such as testing in a local testing center and/or testing online.

- To access SmarterProctoring, go to your online course and click the SmarterProctoring link.
- Choose the proctoring option that meets your needs.
- Select a date and time that works for you.
- Click REGISTER FOR THE EXAM SESSION.

#### WHAT IS PROCTORU?

ProctorU is a live online proctoring service that allows you to take your exam from the comfort of your home. Your proctor monitors your exam session using webcams and screen-sharing technology to make sure academic misconduct doesn't occur.

#### **REQUIREMENTS FOR USING PROCTORU:**

- 1. A webcam and microphone
- 2. High-speed internet connection
- 3. Latest version of the Google Chrome browser
- 4. ProctorU extension installed and enabled in Chrome
- 5. A private, well-lit testing environment

ProctorU recommends that you visit <a href="http://go.proctoru.com/testitout">http://go.proctoru.com/testitout</a> prior to your proctoring session to test your equipment.

#### **HOW DO I GET HELP?**

If you need assistance while launching your exam or during your session, please utilize Live Chat from within the ProctorU interface. Additionally, you may also submit a help request at this **link**.

#### WHAT DOES IT COST?

Each exam costs \$17.00–\$30.00 depending on the duration of the exam. Current proctoring fees are as follows:

1-hour session: \$17.001.5-hour session: \$21.002-hour session: \$25.00

• 3-hour session or more: \$30.00

Credit/debit card payment is required when scheduling an appointment. Students are encouraged to register for their exams at least three days in advance of their preferred testing time.

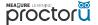

## 1. LOG ON TO YOUR LEARNING MANAGEMENT SYSTEM

Log on to the student dashboard, and navigate to the "**Proctoring" tab.** 

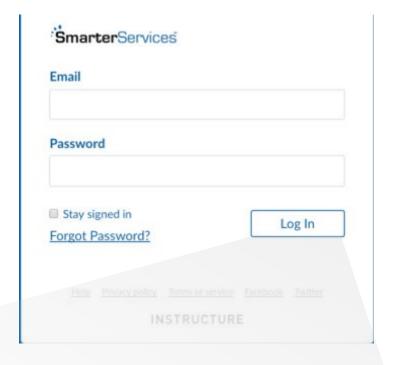

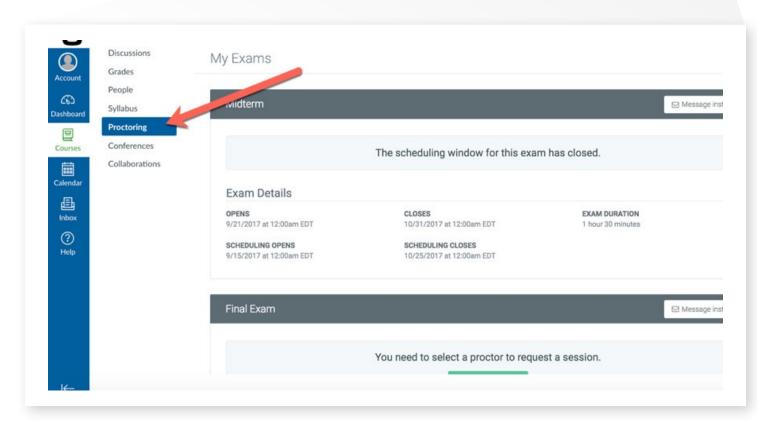

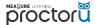

#### 2. CHOOSE PROCTOR

Find the exam that you need to schedule a proctor for, and click the **CHOOSE A PROCTOR** button.

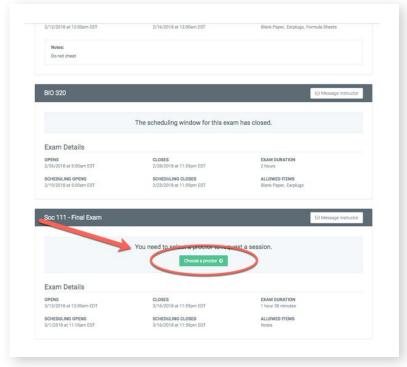

### 3. SELECT SESSION

From the "Select Session Type" window, click the **SCHEDULE ONLINE PROCTOR** button.

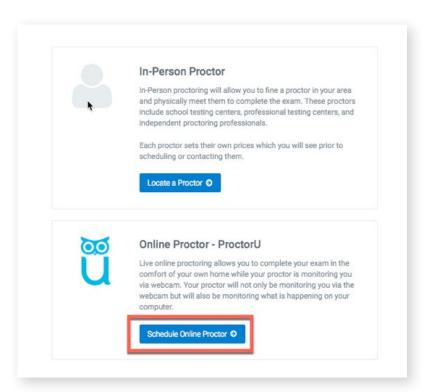

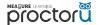

#### 4. SCHEDULE EXAM

Click **SCHEDULE YOUR EXAM**.

Once it's selected, you will be prompted to choose your preferred test date and time.

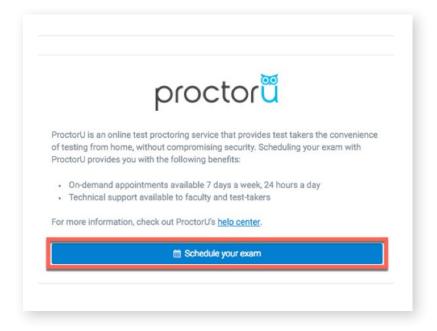

#### 5. CHOOSE EXAM TIME

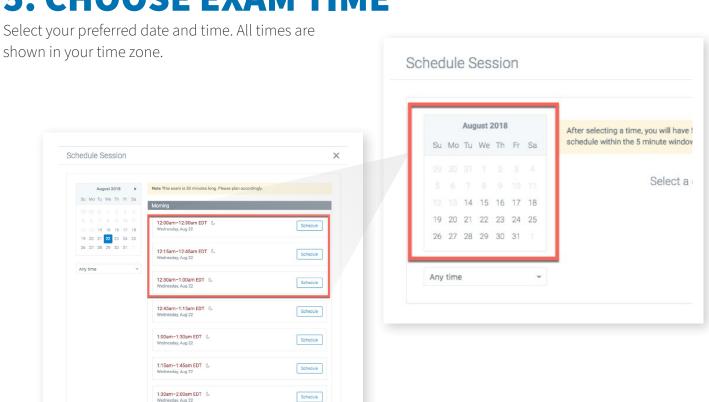

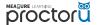

### 6. MAKE PAYMENT

You will be asked to confirm your date and time in the system.

**Note:** You may be prompted to pay for your session before being directed back to the dashboard. If payment has already been made, no payment information will be required.

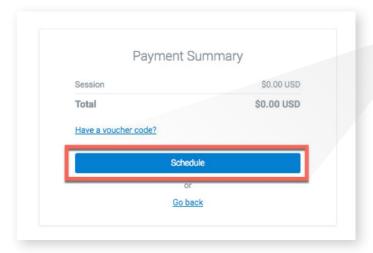

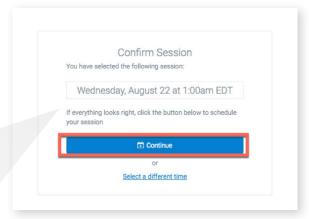

#### 7. CONFIRM SESSION

Once your session is confirmed, you will be redirected to the main screen, where you'll see your selected date and time.

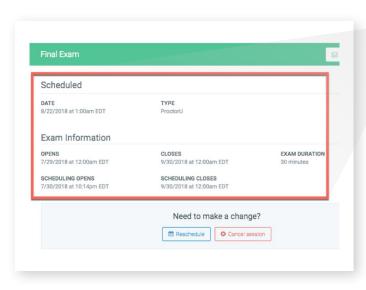

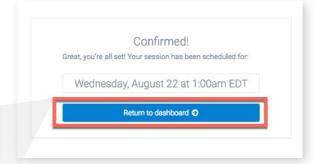

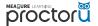

## 8. START SESSION

When it's time to take your exam, access your learning management system and click the **START SESSION** button in the upper-right corner.

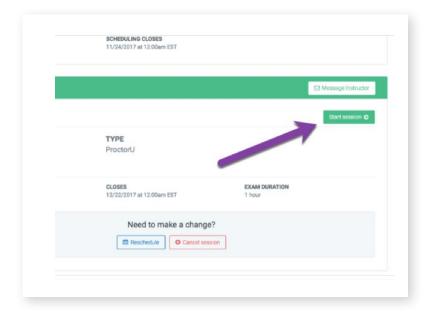

## 9. WELCOME

The ProctorU modal window will appear. Click **DOWNLOAD** to connect to your proctor.

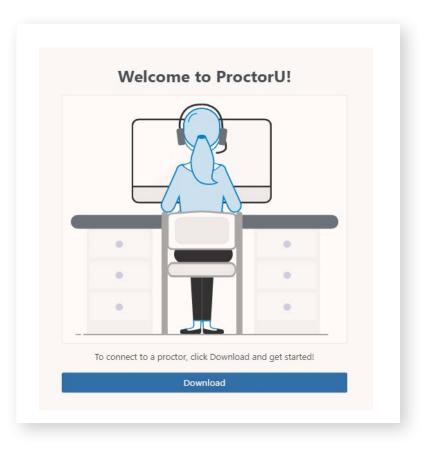

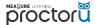

## **10. DOWNLOAD AND INSTALL**

Follow the prompts to download the LogMeIn Rescue applet in your browser. Once you are connected to your proctor, you will see a chatbox. Click I SEE THE CHATBOX to proceed.

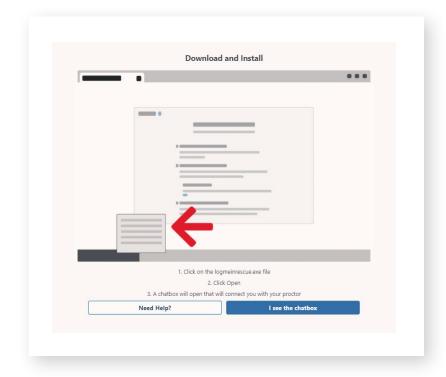

### 11. CHECK EXAM RULES

Review the rules of your exam, and click AGREE.

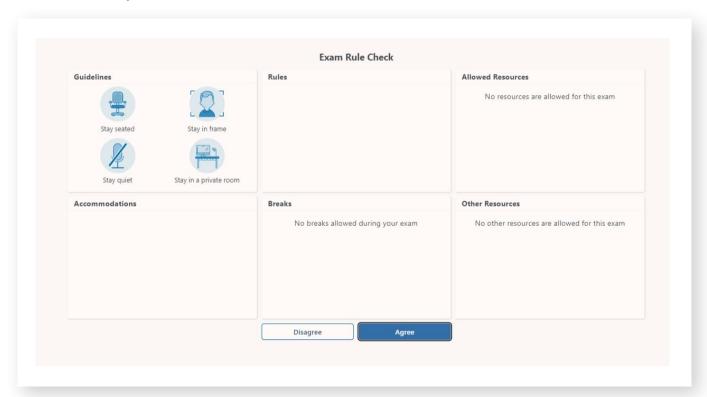

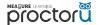

#### 12. SHOW PHOTO ID

Provide a valid government-issued ID to proceed to the next step. The ID must be aligned properly within the lines, as indicated here.

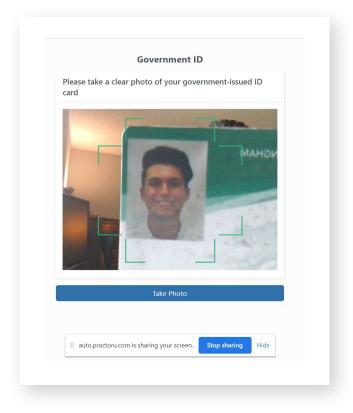

## 13. REVIEW SESSION RECORDING NOTICE

You will be asked to share your screen throughout the exam so that your institution can review both the webcam and the desktop recordings of your session. Review the terms, and click I AGREE.

**Note:** If you decline to agree to the terms, you will be unable to proceed to the next step.

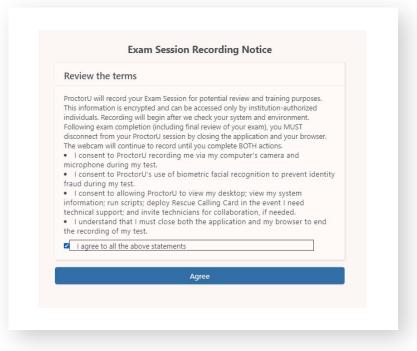

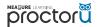

## **14. SHARE YOUR SCREEN**

To make sure you're sharing your screen, follow the prompts from your browser and click **SHARE.** 

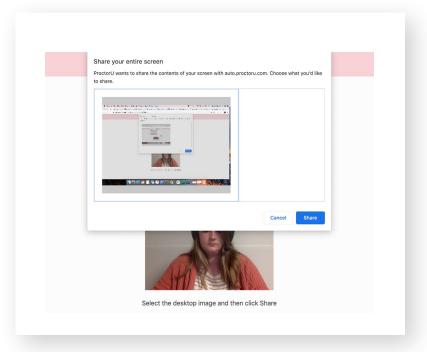

# 15. REVIEW TERMS OF SERVICE

Review ProctorU's Terms of Service and Privacy Policy. Click **I AGREE** to proceed to the next step.

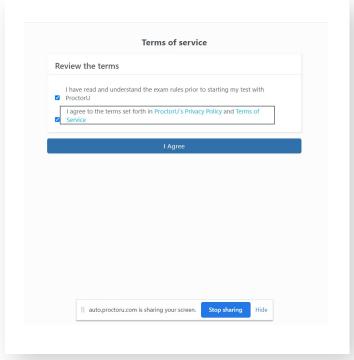

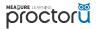

## **16. GOOD LUCK!**

Your proctor will walk you through the rest of the launch process and take you into your exam.

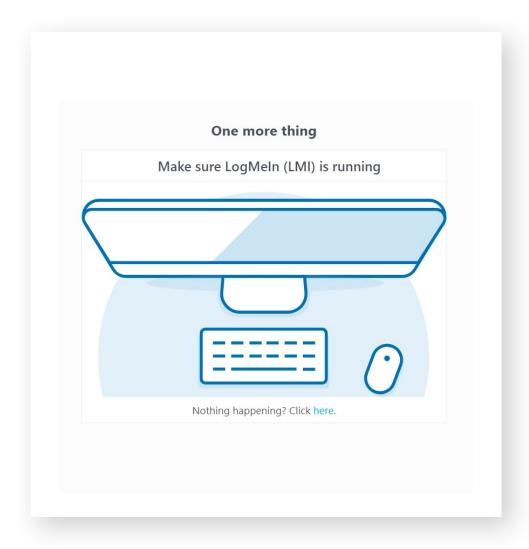